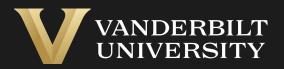

#### EHS Assist Inspection and Audit Guide

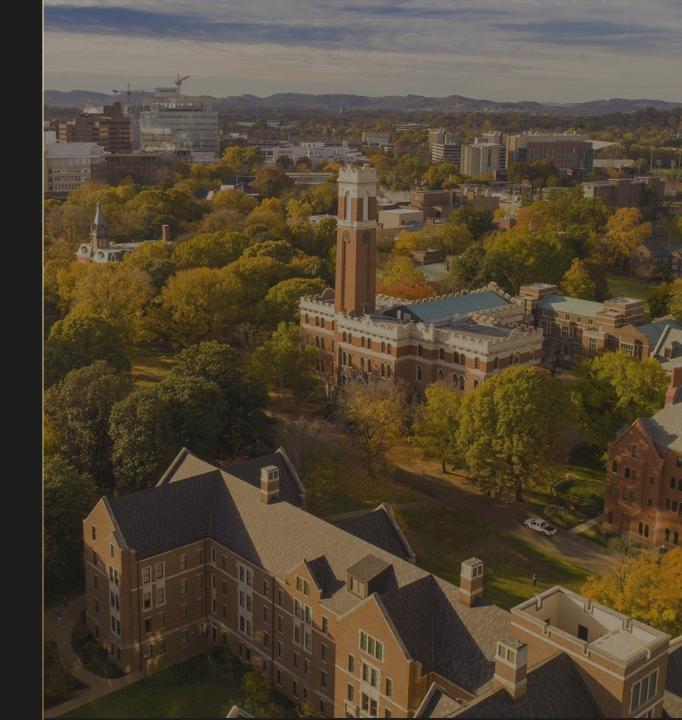

## **Table of Contents**

| Title F                                   |
|-------------------------------------------|
| Inspections Findings Email (Steps 1-4)    |
| Inspections Findings Email (Steps 5-10)   |
| Safety Inspections Module                 |
| Inspection Response Page                  |
| How to Respond to a Finding (Steps 1-5)   |
| How to Respond to a Finding (Steps 6-11)  |
| How to Respond to a Finding (Steps 12-16) |
| View Inspection History                   |
|                                           |
|                                           |

#### Page

03

04

05

06

07

80

09

10

# Inspection Findings E-mail (steps 1-4)

After an inspection has occurred, an email from both <u>ehsa@vanderbilt.edu</u> and an inspector, will be sent stating that there are inspection findings for review. <u>The key points in the email:</u>

The PI/Lab Manager

The inspector who performed the inspection of your lab.

The link to EHS Assist

Instructions on how to respond to the findings in EHS Assist

#### Inspection Findings

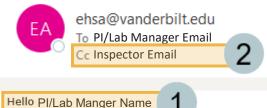

On 04/07/2023, the Chemical and Physical Laboratory Inspection was completed for your lab(s) by the EHS Office.

Please find below a summary of the findings noted during the audit. A full report is also attached; this report must be maintained with your records for a minimum of 5 years. Please note that for each finding, a corrective action/recommendation and corrective deadline is provided.

Once you have corrected a finding please record and submit your corrective action(s) in the EHS Assistant (EHSA) by following the instructions below.

Please log in to the EHSA using the link below:

\*Please note you must be connected to the VPN to access the EHSA off campus.

#### EHS Assistant 3

- Click on the Safety Inspection Icon on the home screen
- Go into the Inspection Finding Response menu
- Click on the Edit Response button next to the deficiencies noted from the inspection and fill out the appropriate corrective
  action taken. You can also upload photos in this screen as proof of the correction.

4

Please reply to this email with any questions or concerns for your inspector.

#### Thank you, Inspector Name 2

## Inspection Findings E-mail (steps 5-10)

At the bottom of the email, a table of findings will be displayed.

- 5 Inspection Number Every inspection is assigned a unique number and is useful for searching within EHS Assist.
- 6 **Finding** a listing of each finding from the inspection
- **7 Location** where the inspection took place, and the finding was recorded
- 8 **Recommendation** If a finding is found, what the recommended course of action might be.
- 9 **Observations/Notes** additional notes given by an inspector
- 10 The **Correct By Date** is an automatically set number of days after the inspection

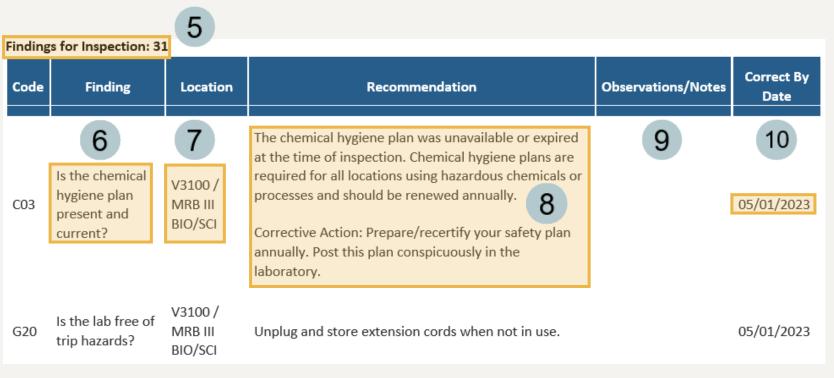

#### Safety Inspections Module

Whether you click the EHS Assist link in the email you received or login to EHS Assist directly (<u>https://ehsa.vanderbilt.edu</u>), you will need to navigate to the **Safety Inspections** module on the EHSA homepage to respond to any findings you may have received.

- The **Safety Inspections** module icon might display red and/or orange notification bubbles above it.
  - **Red** Response Needed **Orange** – Pending Approval
- 2 In the **Inspections section**, click **Inspection Findings Response**.
- 3 The number that follows is the total number of findings assigned to you across all inspections.

| Waste<br>Collection<br>Request | Waste<br>Supplies              | Safety<br>Inspections | Training<br>Records | Inventory | Door Signage<br>Placards | PI Equipment |
|--------------------------------|--------------------------------|-----------------------|---------------------|-----------|--------------------------|--------------|
| Inspe                          | ections                        |                       |                     |           |                          |              |
| _                              | ection Findir<br>ection Histor | igs Response<br>y     | <b>3</b><br>e (4)   |           |                          |              |

#### **Inspections Response Page**

- The **Inspections Response** page displays all inspection findings assigned to you as a PI/Lab Manager.
- 2 The findings are organized by Inspection number which matches the number in your email.
- 3 You can rearrange columns and apply filters to further organized your findings.
- When you are ready to respond to a particular finding, click the Edit Response button <u>Edit Response</u> to the left of the finding.

| EHSA Inspections   | s / Inspection | n Response   |             |                |                           |               |           |                                                      |                                       |        | •                  |
|--------------------|----------------|--------------|-------------|----------------|---------------------------|---------------|-----------|------------------------------------------------------|---------------------------------------|--------|--------------------|
| Bar Chart PI / Fac | ility Manager: | Test, PI     |             | ▼ <b>1</b> Op  | en Responses Overdue Resp | onse          | I≣ Pl/Man | ager Inspection (2)                                  | Equipment Inspection                  |        |                    |
| ↓ Inspection # ×   |                |              |             |                |                           |               |           |                                                      |                                       |        |                    |
|                    | Ask Order      | Inspection # | Assign Date | Date Completed | PI / Facility Manager     | Department(s) |           | Inspection<br>Category                               | Location / Lab                        | Answer | Finding            |
|                    | Ţ              | <b>T</b>     | <b>T</b>    | T              | T                         |               | T         | T                                                    | <b></b>                               | T      |                    |
| Inspection # 31    | 2              |              |             |                |                           |               |           |                                                      |                                       |        | 3                  |
| Letit Response     | 3              | 31           | 05-01-2023  |                | Test, PI                  | Chemistry     |           | Chemical and<br>Physical<br>Laboratory<br>Inspection | MRB III BIO/SCI : V3100               | No     | Is the che         |
| ✓ Edit Response    | 39             | 31           | 05-01-2023  |                | Test, PI                  | Chemistry     |           | Chemical and<br>Physical<br>Laboratory<br>Inspection | MRB III BIO/SCI : V3100               | No     | Is the lab         |
| Inspection # 24    |                |              |             |                |                           |               |           |                                                      |                                       |        | 3                  |
| Z Edit Response    | 2              | 24           | 04-21-2023  |                | Test, PI                  | Chemistry     |           | Laser Lab<br>Inspection                              | KECK FREE ELECTRON LASER<br>CTR : 211 | No     | Does the wavelenge |

## How to Respond to a Finding (steps 1-5)

- The **Edit Inspections Response** page displays the finding's information such as Location, Assigned Date, Correct by Date, Inspector and more.
- 2 If the inspector added any pictures, they would be displayed here.
- 3 You also can add a photo using the Add Photo button or Use Camera button to access the camera on your device.
  - If the inspector added any documents to the finding, they would be displayed here.

4

5 You also can add documents pertaining to the finding by selecting **Add** from the **Documents** section.

| Assign Date      | 5/1/2023         | ä        | Location      | MRB III BIO/SCI : V3100 |              |                          |   |
|------------------|------------------|----------|---------------|-------------------------|--------------|--------------------------|---|
| ate Completed    |                  | ä        | PI(s)         |                         |              |                          |   |
| orrect By Date   | 5/31/2023        | Ċ        |               |                         |              |                          |   |
| spector          | Jeremy Crantek   |          | PI Name       |                         | Permit #     | Responsible Individual ↓ |   |
|                  | vereiny oralitek |          | Test, PI      |                         | C-TEST       |                          | 1 |
| esponsible Party | PI               |          |               |                         |              |                          |   |
| oint Value       | 3                |          |               |                         |              |                          |   |
|                  |                  |          |               |                         |              |                          | , |
|                  |                  |          |               |                         |              |                          |   |
|                  |                  |          |               |                         |              | 3                        |   |
|                  |                  |          |               |                         |              |                          |   |
|                  |                  |          |               | <u> </u>                | Pictures (0) | Ise Camera Add Photo     |   |
|                  |                  |          |               | 2                       |              |                          |   |
|                  |                  |          |               | 2                       |              |                          |   |
| > Documents      | (0) 4            |          |               | 2                       |              |                          |   |
| Documents        | (0) 4            |          |               | 2                       |              |                          |   |
|                  |                  | Document | View Archived | 2                       |              |                          |   |

# How to Respond to a Finding (steps 6-11)

This is a read-only section of the details of the findings. It will match the email sent out to you along with the information on the **Inspections Response Page.** 

This form contains the following information:

- **Category** type of inspection
- **Finding** the question asked during the inspection
- 8 Answer The response to the finding
- **9 Recommendation** steps to take provided by the EHS Inspector
- 10 **Comments/Observations** Additional information from the Inspector

11

**Regulatory Reference –** any regulatory information attached to the finding

| Category 6                 | Chemical and Physical Laboratory Inspection                                                                                                    |
|----------------------------|----------------------------------------------------------------------------------------------------|
| inding                     | Is the chemical hygiene plan present and current?                                                                                                    |
| Inswer 8                   | No                                                                                                    |
| Recommendation             | The chemical hygiene plan was unavailable or expired at the time of inspection. Chemical hygiene plans are required for all locations using hazardous chemicals or processes and should be renewed annually.<br>Corrective Action: Prepare/recertify your safety plan annually. Post this plan conspicuously in the laboratory. |
| Comments /<br>Observations | 0                                                                                                    |
| Regulatory Reference       | 29 CFR 1910.1450; 29 CFR 1910.38                                                                                                    |

# How to Respond to a Finding (steps 12-16)

*This section is where you will directly respond to a finding from the inspector.* 

The following fields are required:

- 12 **Describe Corrective Action(s)** the action taken to respond to finding
- 13 **Response Date** when the corrective action took place
- **14 Corrected By** automatically populated by the person performing the corrective action
- 15 Once the form is complete, click Save to send this information to the Inspector.
- 16 If you have other findings to answer, click Save and View Next to send the current info to the inspector and open the next finding from the inspection.

| Please Enter Respons *Describe Corrective Action(s) | Posted plan.       |
|-----------------------------------------------------|--------------------|
| *Response Date                                      | 5/2/2023 <b>13</b> |
| *Corrected By                                       | Test, PI <b>14</b> |
| 15                                                  | 16                 |
| Save Cancel                                         | Save and View Next |

# **Viewing Inspection History**

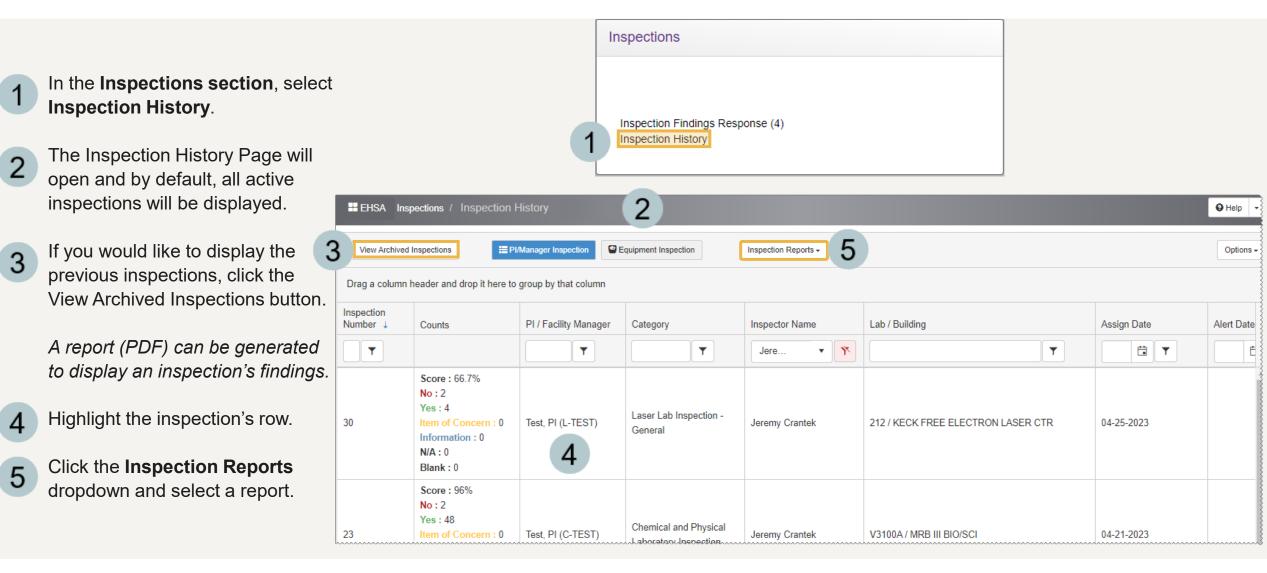

#### EHS Assist – Additional Info

Find additional EHS Assist guides here:

https://www.vanderbilt.edu/ehs/ehsassist

With any questions, concerns or suggestions, contact the EHS Assist Administrator - <a href="mailto:ehsa@vanderbilt.edu">ehsa@vanderbilt.edu</a>

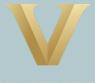

VANDERBILT UNIVERSITY